# **คูมือการรับสมัครสอบคัดเลือก บุคคลเขาศึกษาตอ ประจําปการศึกษา 2557**

## **(สมัครดวยตนเอง ณ หนวยรับสมัครแตละศูนย)**

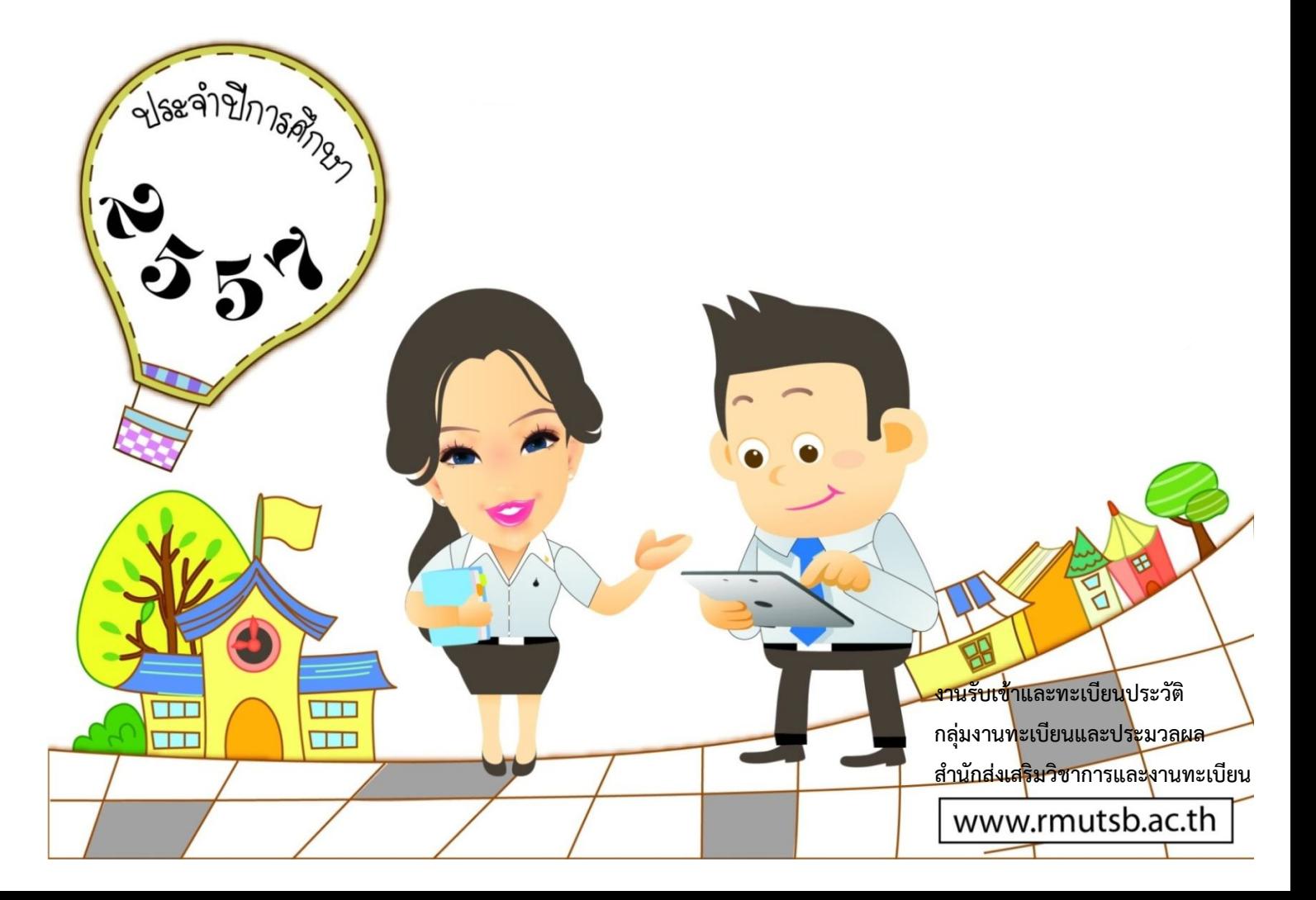

#### **คํานํา**

ตามที่มหาวิทยาลัยเทคโนโลยีราชมงคลสุวรรณภูมิไดกําหนดการรับสมัครสอบคัดเลือกบุคคล เขาศึกษาตอระดับประกาศนียบัตรวิชาชีพชั้นสูง และระดับปริญญาตรี ประจําปการศึกษา 2557 โดยการ สมัครด้วยตนเอง ณ หน่วยรับสมัครแต่ละศูนย์ ระหว่างวันที่ 1 – 30 เมษายน 2557 (ยกเว้นวันหยุดนักขัตฤกษ์) และสํานักสงเสริมวิชาการและงานทะเบียนไดรับมอบหมายใหดําเนินการปรับปรุงระบบรับสมัครเพื่อรองรับ การใช้งานการรับสมัครนักศึกษา นั้น

ในการนี้ งานรับเขาและทะเบียนประวัติ กลุมงานทะเบียนและประมวลผล สํานักสงเสริมวิชาการและ งานทะเบียน จึงจัดทําคูมือการรับสมัครสอบคัดเลือกบุคคลเขาศึกษาตอ ประจําปการศึกษา 2557 โดยการ ้ สมัครด้วยตนเอง ณ หน่วยรับสมัครแต่ละศูนย์ เพื่อการจัดการความรู้การรับสมัครสอบคัดเลือกบุคคลเข้าศึกษาต่อ และเตรียมความพรอมใหกับกรรมการดําเนินการรับสมัครของสํานักสงเสริมวิชาการและงานทะเบียน และ ถือปฏิบัติไปในทิศทางเดียวกัน ก่อให้เกิดประโยชน์สูงสุดกับมหาวิทยาลัย และผู้สมัครเข้าศึกษาต่อ

> งานรับเขาและทะเบียนประวัติ กลุมงานทะเบียนและประมวลผล สํานักสงเสริมวิชาการและงานทะเบียน

### **สารบัญ**

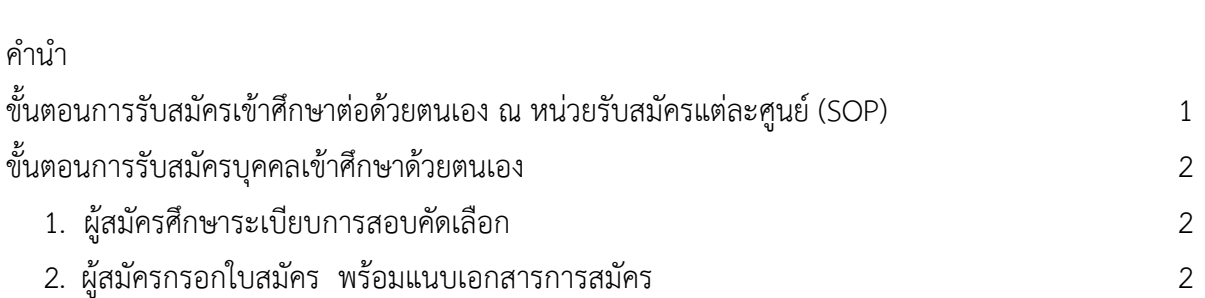

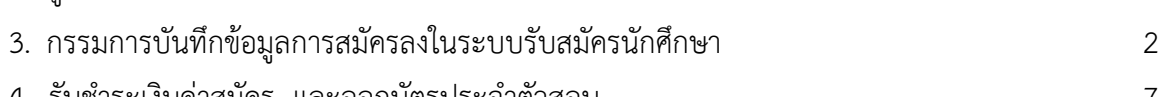

คํานํา

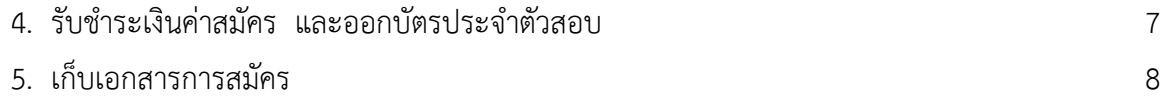

#### **หนา**

## **ขั้นตอนการรับสมัครเขาศึกษาตอดวยตนเอง ณ หนวยรับสมัครแตละศูนย**

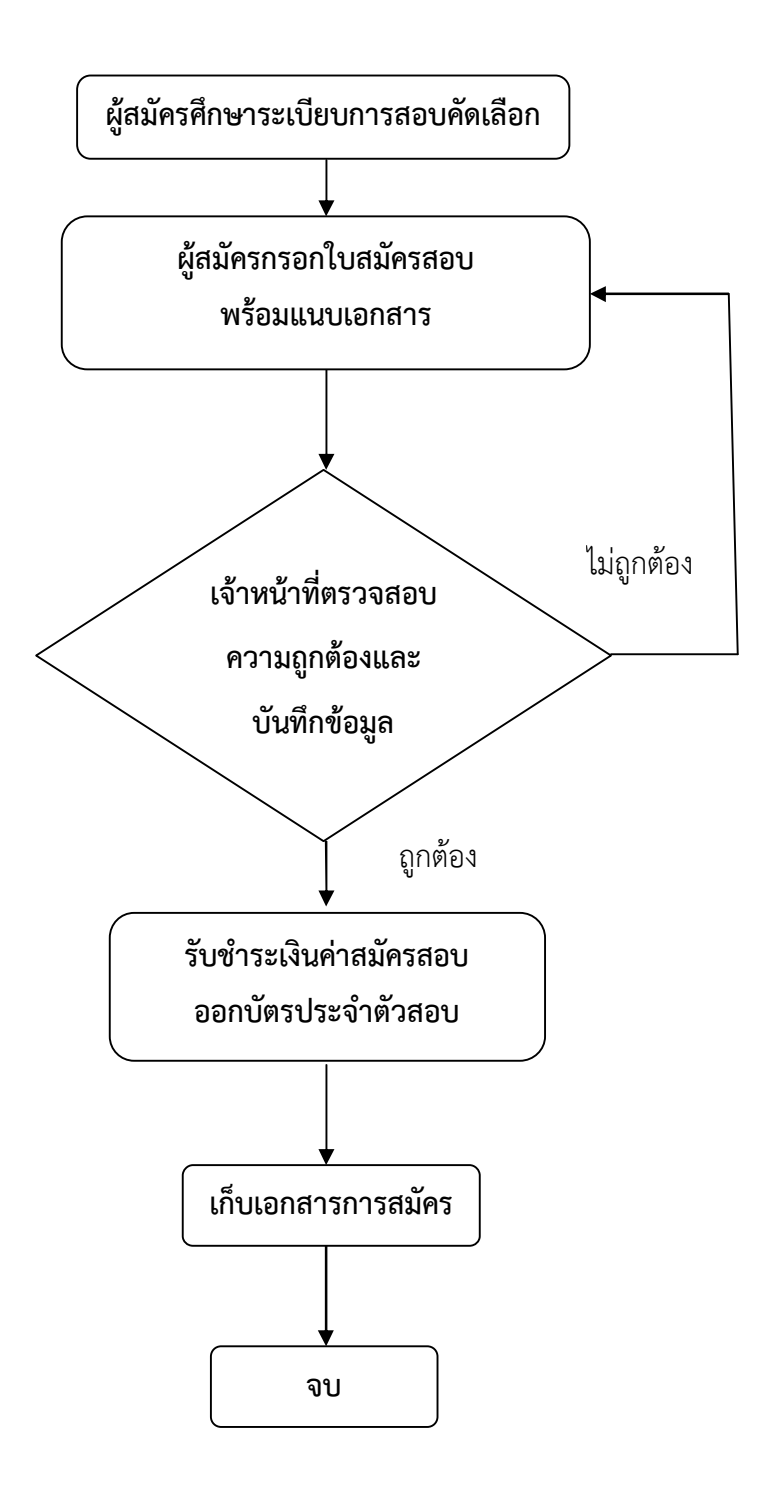

#### **ขั้นตอนการรับสมัครบุคคลเขาศึกษาดวยตนเอง**

1. ผูสมัครศึกษาระเบียบการสอบคัดเลือกบุคคลเขาศึกษาตอ

in the contract of the contract of the contract of the contract of the contract of the contract of the contract of the contract of the contract of the contract of the contract of the contract of the contract of the contrac

กรรมการแจกระเบียบการสอบคัดเลือกและใบสมัคร แนะนํากําหนดการสมัครเขาศึกษาตอ สาขาวิชา ที่เปดรับ คุณวุฒิที่รับเขาศึกษา เอกสารที่ใชในการสมัคร และใหผูสมัครศึกษาระเบียบการสอบคัดเลือก ให้เข้าใจ ก่อนการตัดสินใจทำการสมัคร

- 2. ผูสมัครกรอกใบสมัคร พรอมแนบเอกสารการสมัคร ใหผูสมัครกรอกใบสมัครสอบคัดเลือกบุคคลเขาศึกษาตอ ติดรูปถาย พรอมแนบเอกสารการสมัคร ดังนี้
	- 1) ใบสมัครที่กรอกขอความครบถวนและชัดเจน โดยการพิมพ หรือเขียน พรอมติดรูปถายขนาด 1 นิ้ว จํานวน 1 รูป
	- 2) สําเนาใบแสดงผลการศึกษา หรือใบรับรองจากสถานศึกษาเดิมที่ระบุคาระดับคะแนนเฉลี่ยสะสม จํานวน 1 ชุด **กรณีผูสมัครสําเร็จการศึกษากอนปการศึกษา 2556 ใหใชใบแสดงผลการศึกษา ฉบับสมบูรณเทานั้น**
	- 3) สําเนาบัตรประจําตัวประชาชน และสําเนาทะเบียนบานของผูสมัคร จํานวนอยางละ 1 ชุด
	- 4) รูปถายขนาด 1 นิ้ว จํานวน 3 รูป เปนรูปถายครึ่งตัว หนาตรงไมสวมหมวก ไมสวมแวนกันแดด แตงกายชุดนักศึกษา ชุดนักเรียน หรือชุดสุภาพ ขนาด 1 x 1.5 นิ้ว รูปสีถายในคราวเดียวไมเกิน 6 เดือน (ใชสําหรับติดในบัตรประจําตัวสอบและบัตรประจําสนามสอบ)
	- 5) สําเนาการเปลี่ยน ชื่อ สกุล สําเนาหลักฐานใบแสดงเกียรติคุณ หรือเกียรติบัตรดานตาง ๆ (ถามี) **หมายเหตุ : 1) สําเนาเอกสารทุกฉบับตองรับรองสําเนาถูกตอง พรอมลงลายมือชื่อเจาของเอกสาร 2) กรณีผูสมัครนําเอกสารมาไมครบ ใหสิ้นสุดการรับสมัครทันที**
- 3. เจ้าหน้าที่ตรวจสอบความถูกต้อง และทำการบันทึกข้อมูลการสมัครลงในระบบรับสมัครนักศึกษา ดังนี้
	- 3.1 เขาเว็บไซตมหาวิทยาลัย หรือ เว็บไซตสํานักสงเสริมวิชาการและงานทะเบียน ดังนี้

ปฏิทินการลงทะเบียนเรียน

www.rmutsb.ac.th/2011/home/index.php มหาวิทยาลัยเทคโนโลยีราชมงคลสุวรรณภูมิ หน่วยงานภายใน บุคลากร ผู้สนใจเข้าศึกษา นักศึกษาปัจจุบัน ู เปิดริบสมัครสอบคัดเลือกบุคคลเข้าศึกษาต่อ<br>) ประจำปีการศึกษา 2557 ผู้ช่วยสาสตราจารย์ไพศาล บุรินทร์วัต atlandwianihi 17 n.w. - 30 iu.a. 57 **CAMARITY** 

ระบบทะเบียนนักศึกษา

พยากรบุคคล (HR-MIS) ต

 $\cdots$ ะราบค้าสมัครมักสื่อนา <mark>เปลย</mark>์

1) เขาเว็บไซตมหาวิทยาลัย (www.rmutsb.ac.th) เลือกระบบทะเบียนนักศึกษา

จะแสดงผลเปนเว็บไซตสํานักสงเสริมวิชาการและงานทะเบียน (www.register.rmutsb.ac.th) จากนั้นเลือกระบบทะเบียนนักศึกษา

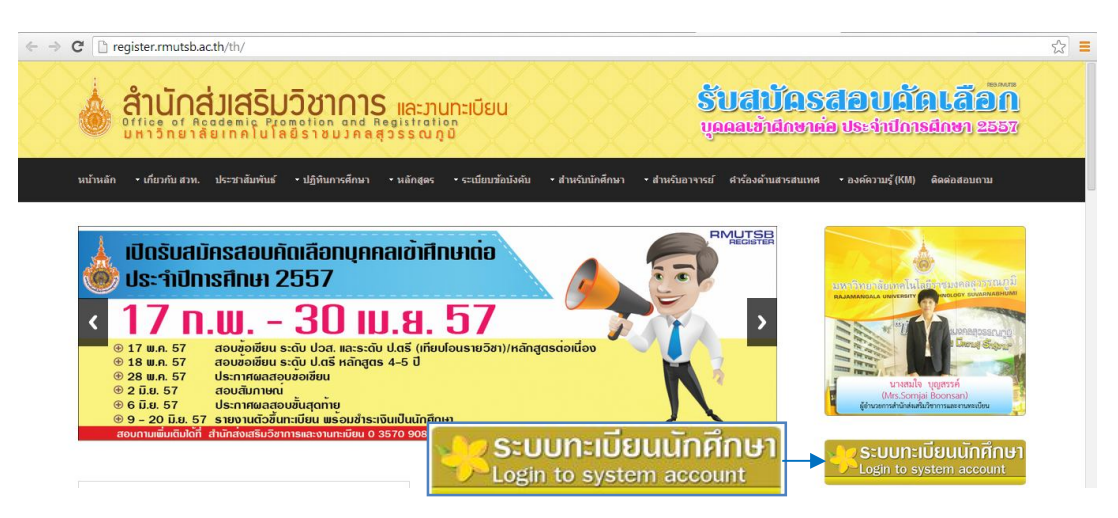

จะแสดงผลเปนระบบทะเบียนและประมวลผล (reg.rmutsb.ac.th) ใส Username และ Password เพื่อเขาระบบทะเบียนนักศึกษา และเลือกใชงานระบบรับสมัคร

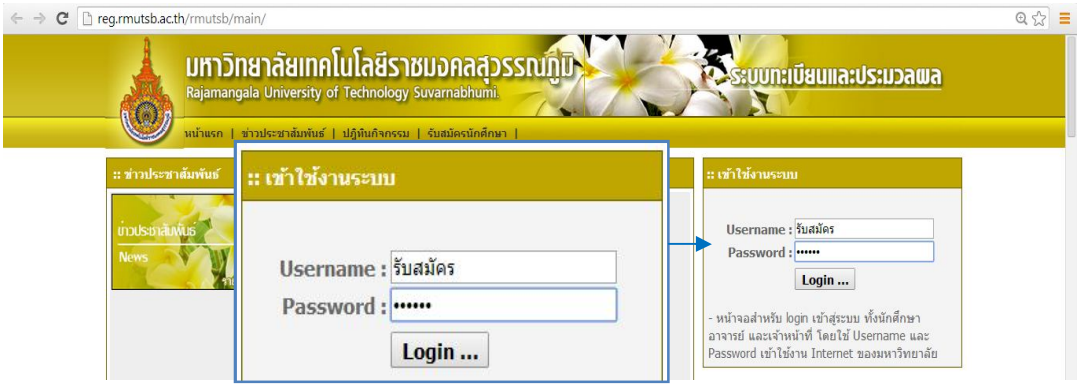

2) หรือเข้าเว็บไซต์สำนักส่งเสริมวิชาการและงานทะเบียน (www.register.rmutsb.ac.th) และ เลือก ระบบทะเบียนนักศึกษา ใส Username และ Password เพื่อเขาระบบทะเบียนนักศึกษา และเลือกใชงานระบบรับสมัคร

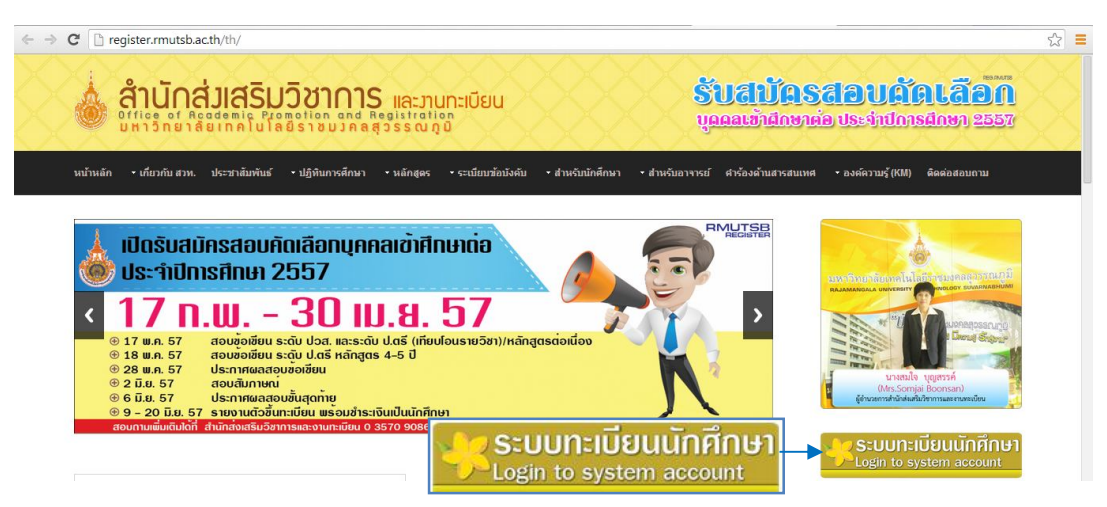

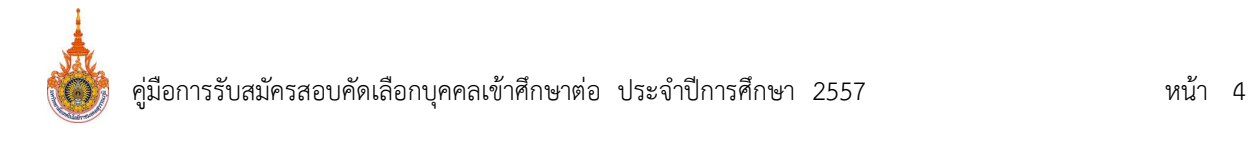

3.2 เมื่อเข้าระบบทะเบียนนักศึกษาแล้ว ให้เลือกระบบรับสมัคร → ระบบรับสมัครนักศึกษา→ เลือก ใบสมัครสอบ และเลือกปการศึกษา 2557 รอบ 1 ระดับประกาศนียบัตรวิชาชีพชั้นสูง หรือระดับ ปริญญาตรี ประเภทรับตรง

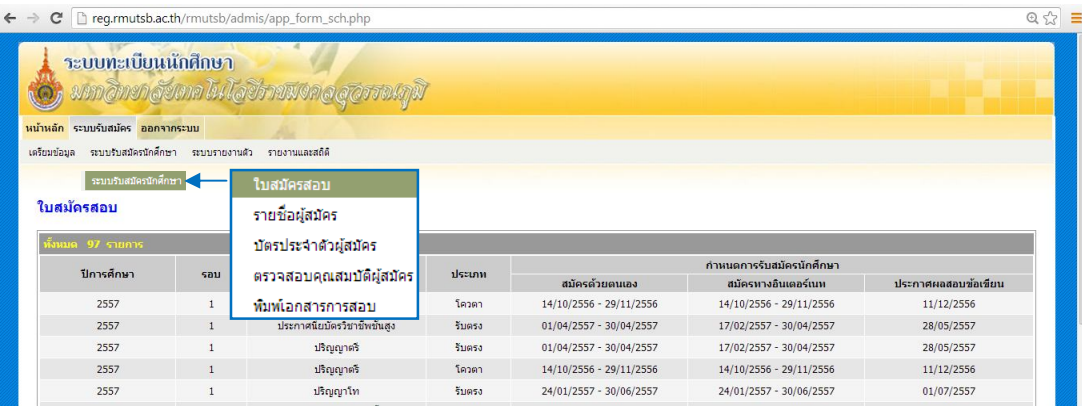

- 3.3 กรอกขอมูลใบสมัครสอบคัดเลือก ทําการบันทึกขอมูล และเขียนเลขที่ใบสมัครลงในใบสมัคร
	- 1) เลือกสัญชาติ กรอกเลขประจําตัวประชาชน ชื่อและนามสกุล ภาษาไทย ภาษาอังกฤษ เพศ หมูโลหิต วันเกิด (เลือกป เดือน และวันที่) ภูมิลําเนา เชื้อชาติ ศาสนา

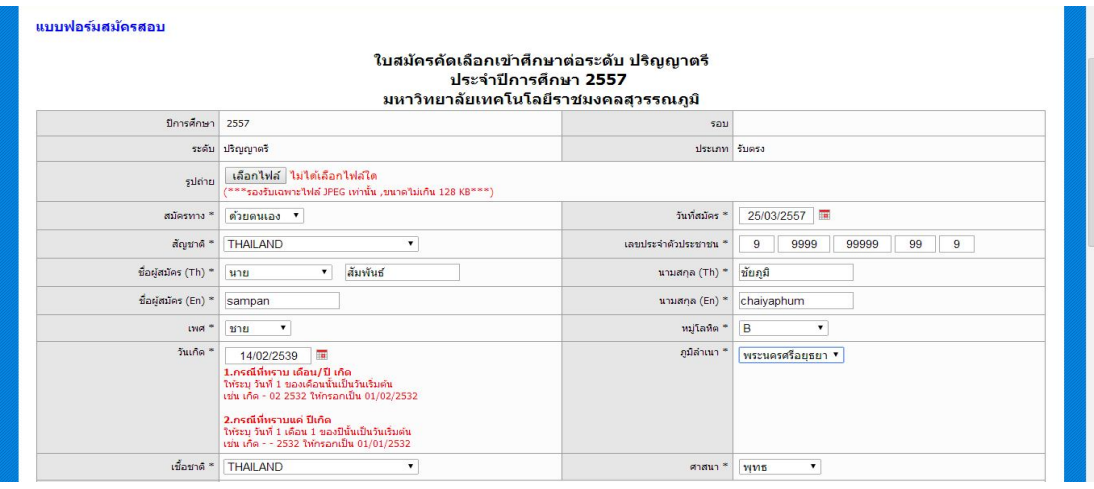

การกรอกขอมูล วันเกิด (เลือกป เดือน และวันที่) ใหคลิก และเลือกป คลิกที่เครื่องหมาย (-) หรือ (+) และคลิกเลือกปเกิด และคลิกเลือกเดือนเกิด และคลิกวันเกิดในเดือนนั้น

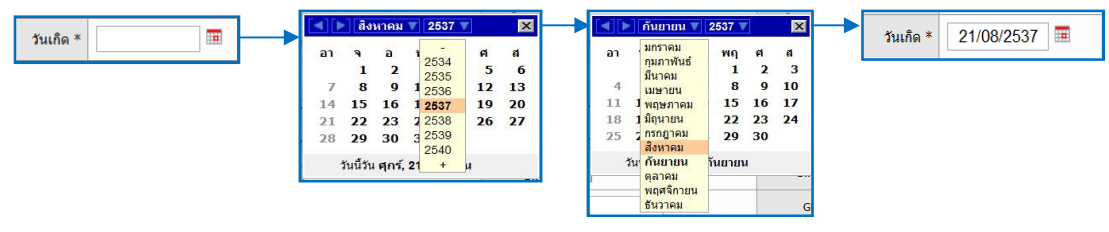

- กรณีที่ทราบ เดือน/ปเกิด ใหระบุวันที่ 1 ของเดือนนั้นเปนเปนวันเกิด เชน เกิด 02 -2532 ใหกรอกเปน 01/02/2532
- กรณีที่ทราบแตปเกิด ใหระบุวันที่1 เดือน 1 ของปนั้น เปน วัน/เดือน เกิด เชน เกิด - 2532 ใหกรอกเปน 01/01/2532

in the contract of the contract of the contract of the contract of the contract of the contract of the contract of the contract of the contract of the contract of the contract of the contract of the contract of the contrac

2) เลือกคุณวุฒิเดิมที่ใชสมัคร เลือกระดับ และเลือกคุณวุฒิใหตรงตามระเบียบการสอบฯ เลือก คณะ เลือกศูนย เลือกสาขาวิชาที่ตองการศึกษาอันดับ 1 และอันดับ 2 ใสกลุมสาระการเรียนรู จากสถานศึกษาเดิม คาระดับคะแนนเฉลี่ยสะสม จังหวัดสถานศึกษาเดิม ระบบจะแสดงผลให กรอกชื่อสถานศึกษาเดิม โดยกรอกตัวอักษรชื่อสถานศึกษา 2 ตัวอักษรขึ้นไป ระบบแสดงผล รายชื่อสถานศึกษาอัตโนมัติ และให้คลิกเลือก (ยกเว้นสถานศึกษามีคำนำหน้า "โรงเรียน" ไมตองกรอกคําวา "โรงเรียน") **หากไมพบขอมูล ใหพิมพชื่อสถานศึกษาใหตรงกับใบแสดงผล การศึกษา (คณะกรรมการจะดําเนินการจัดการขอมูลในระบบรับสมัครอีกครั้ง)**

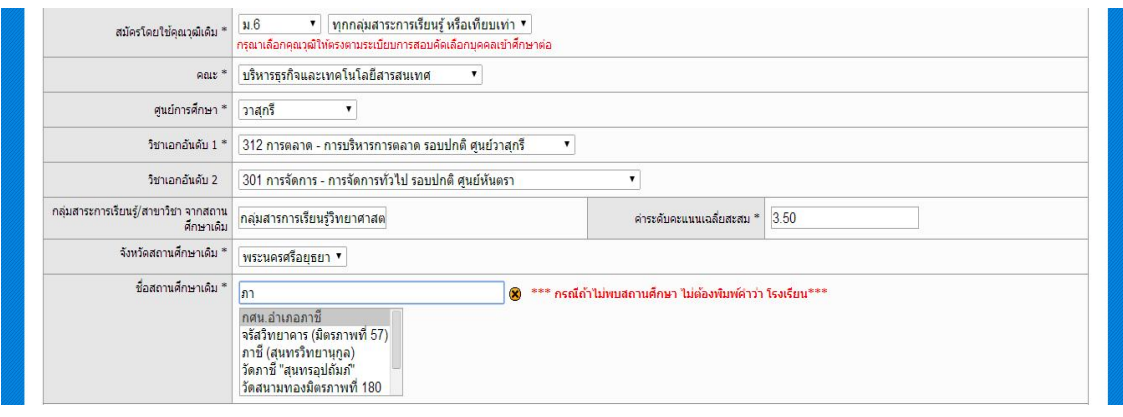

3) กรอกขอมูลสถานที่ที่สามารถติดตอทางไปรษณียไดสะดวก ประกอบดวย ที่อยู เบอรโทรศัพท เครือขายมือถือ อีเมล และทําการบันทึก ระบบจะถามวา "คุณตองการบันทึกขอมูลใชหรือไม?" เลือก ตกลง แตถากรอกชื่อสถานศึกษาแลวไมพบขอมูลสถานศึกษา ระบบแสดงขอความ "ไมพบขอมูลสถานศึกษาเดิม!!! คุณตองการทํารายการตอใชหรือไม" ใหเลือก ตกลง และระบบ แสดงขอความ "คุณตองการบันทึกขอมูลใชหรือไม?" เลือก ตกลง

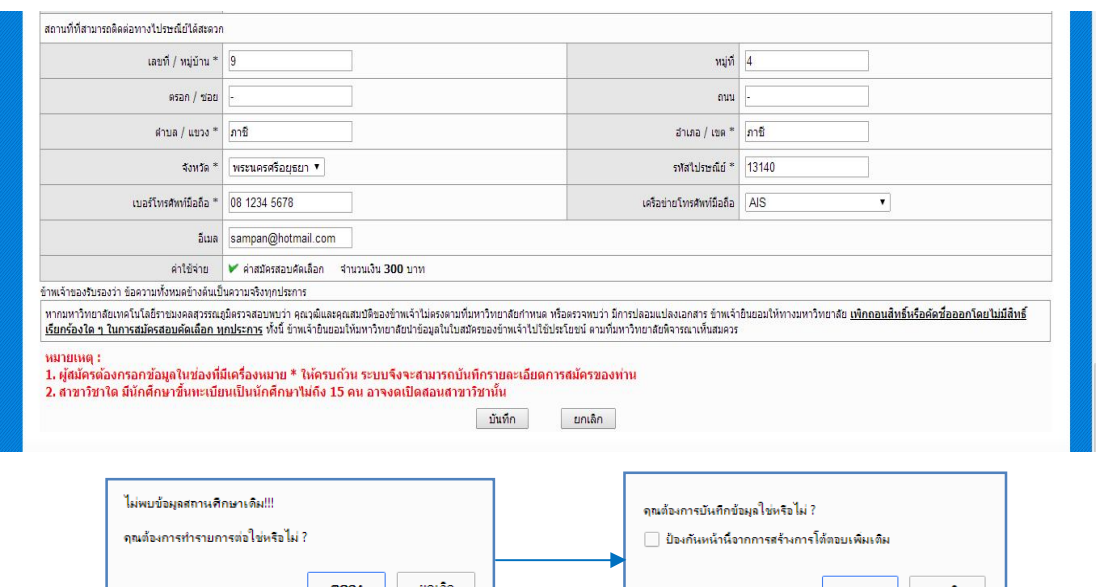

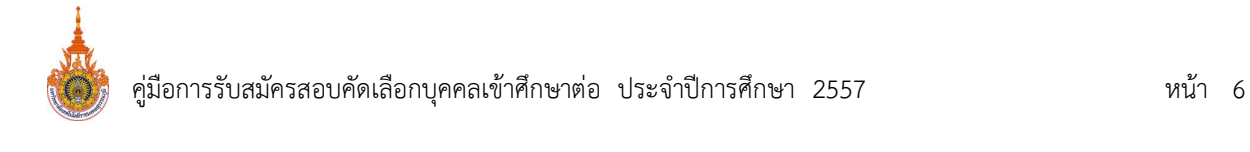

4) เมื่อเลือก ตกลง ระบบจะแสดงข้อมูลของผู้สมัคร เพื่อตรวจสอบและทำการยืนยันข้อมูล เมื่อเลือก ยืนยันขอมูล ระบบจะแสดงขอความ "ลงทะเบียนเรียบรอย เลขที่ใบสมัครของคุณคือ "C5706248"

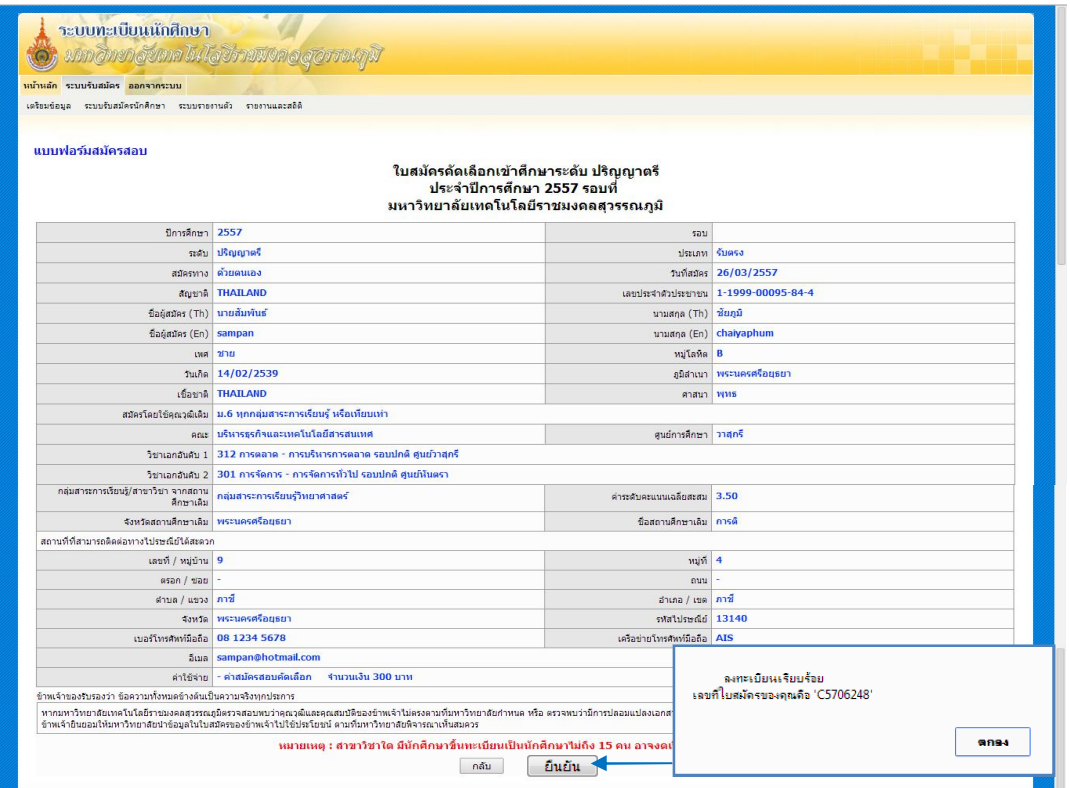

ใหเขียนเลขที่ใบสมัคร ลงในใบสมัคร จากนั้นลงชื่อผูตรวจและรับเอกสาร

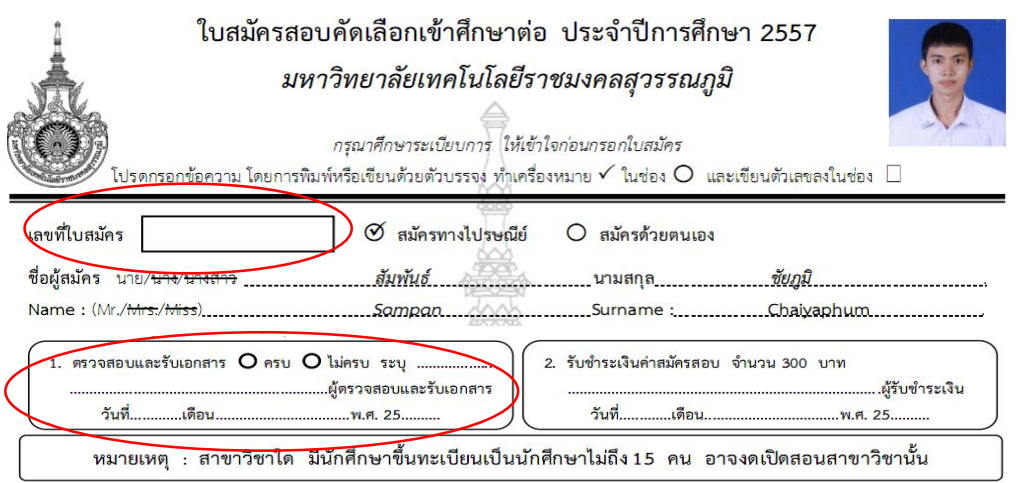

5) เมื่อเลือก ตกลง ระบบจะแสดงรายชื่อผูสมัครที่ไดบันทึกขอมูลผูสมัคร

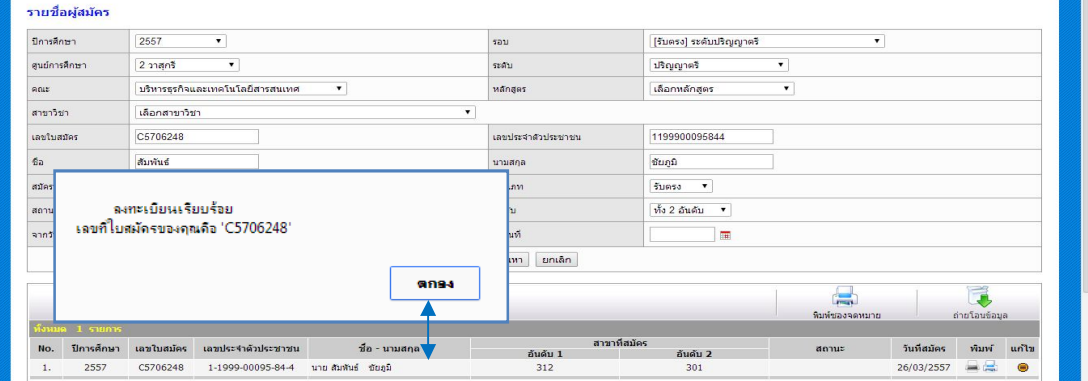

4. รับชําระเงินคาสมัครสอบและออกบัตรประจําตัวสอบ

in the contract of the contract of the contract of the contract of the contract of the contract of the contract of the contract of the contract of the contract of the contract of the contract of the contract of the contrac

้ ส่งคืนเอกสารการสมัครให้ผู้สมัครนำไปชำระเงินค่าสมัคร และรับคืนเอกสารการสมัครเมื่อผู้สมัครชำระเงิน คาสมัครแลว ออกบัตรประจําตัวสอบใหผูสมัคร

4.1 เลือกระบบรับสมัครนักศึกษา และเลือกบัตรประจําตัวผูสมัคร เลือกปการศึกษา และใสเลขที่ ใบสมัคร เลือกคนหา และคลิกรูป เพื่อดูตัวอยางบัตร **กรณีที่ผูสมัครยังไมชําระเงิน จะไมปรากฏรายชื่อใหพิมพบัตรประจําตัวผูสมัคร** 

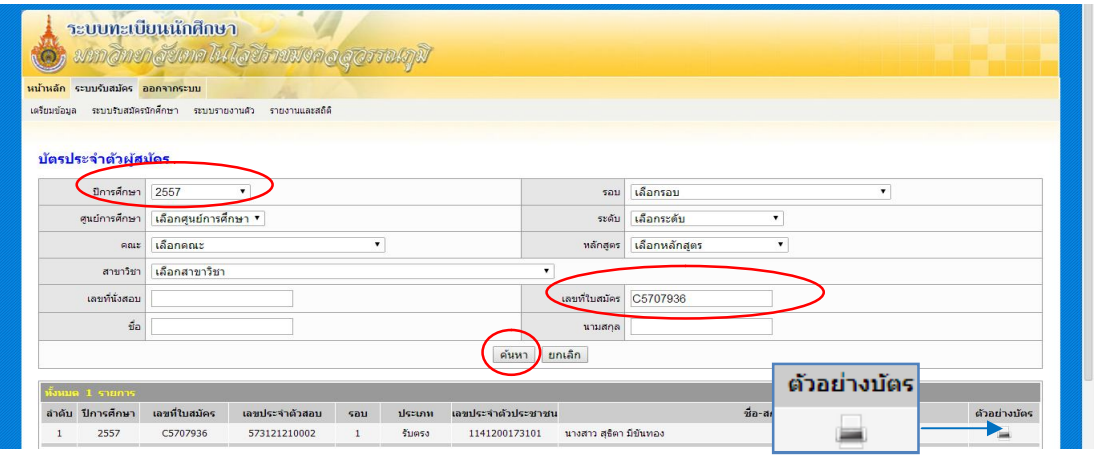

- ่ 4.2 เมื่อขึ้นตัวอย่างพิมพ์บัตรประจำตัวสอบ ให้ตรวจสอบความถูกต้อง ของข้อมูลในบัตรประจำตัวสอบ ดังนี้
	- 1) ประเภทการสมัคร ประเภท รับตรง
	- 2) รหัสประจําตัวสอบ 12 ตัว
	- 3) ชื่อ-นามสกุล ของผูสมัคร
	- 4) สาขาวิชาที่เลือกสมัคร อันดับ 1 และ อันดับ 2
	- 5) วิชา วัน เวลา ที่สอบ
	- 6) สนามสอบ

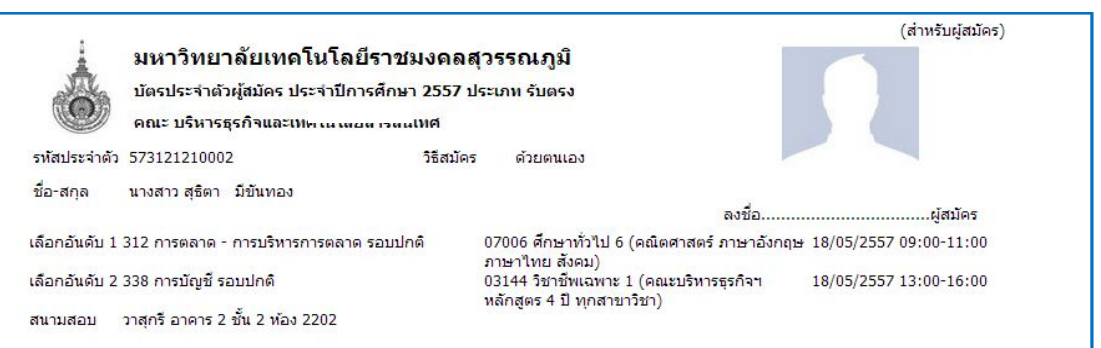

#### การตรวจสอบรหัสประจําตัวผูสมัครสอบ ประกอบดวยตัวเลข 12 ตัว ดังนี้

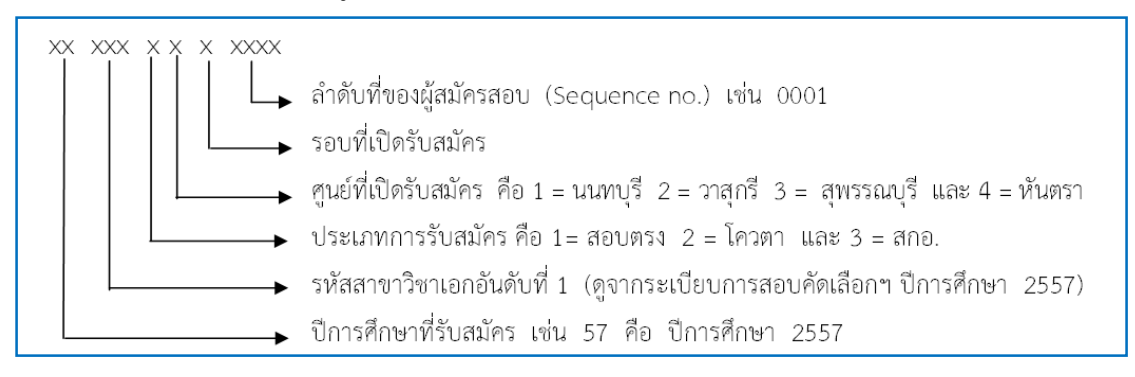

#### ตัวอยางรหัสประจําตัวผูสมัครสอบ

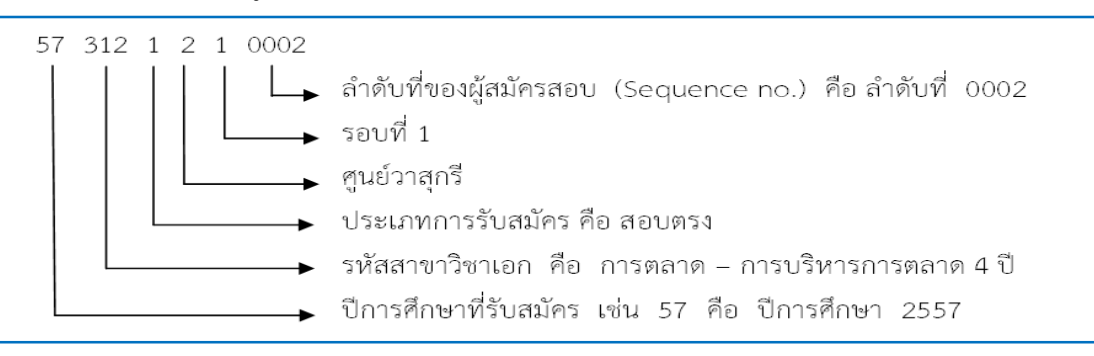

4.3 เมื่อตรวจสอบความถูกต้องแล้ว ให้คลิกขวาที่บัตรประจำตัวสอบ และเลือกพิมพ์ โดยพิมพ์ลงใน กระดาษพิมพ์บัตรประจำตัวสอบ ติดรูปถ่าย ประทับตรามหาวิทยาลัยด้านขวาของรูปถ่าย และให้ ้นักศึกษาลงชื่อในบัตรประจำตัวสอบทั้ง 3 ส่วน และฉีกบัตรประจำตัวสอบสำหรับผู้สมัคร ให้ผู้สมัคร นํามาแสดงในวันสอบ

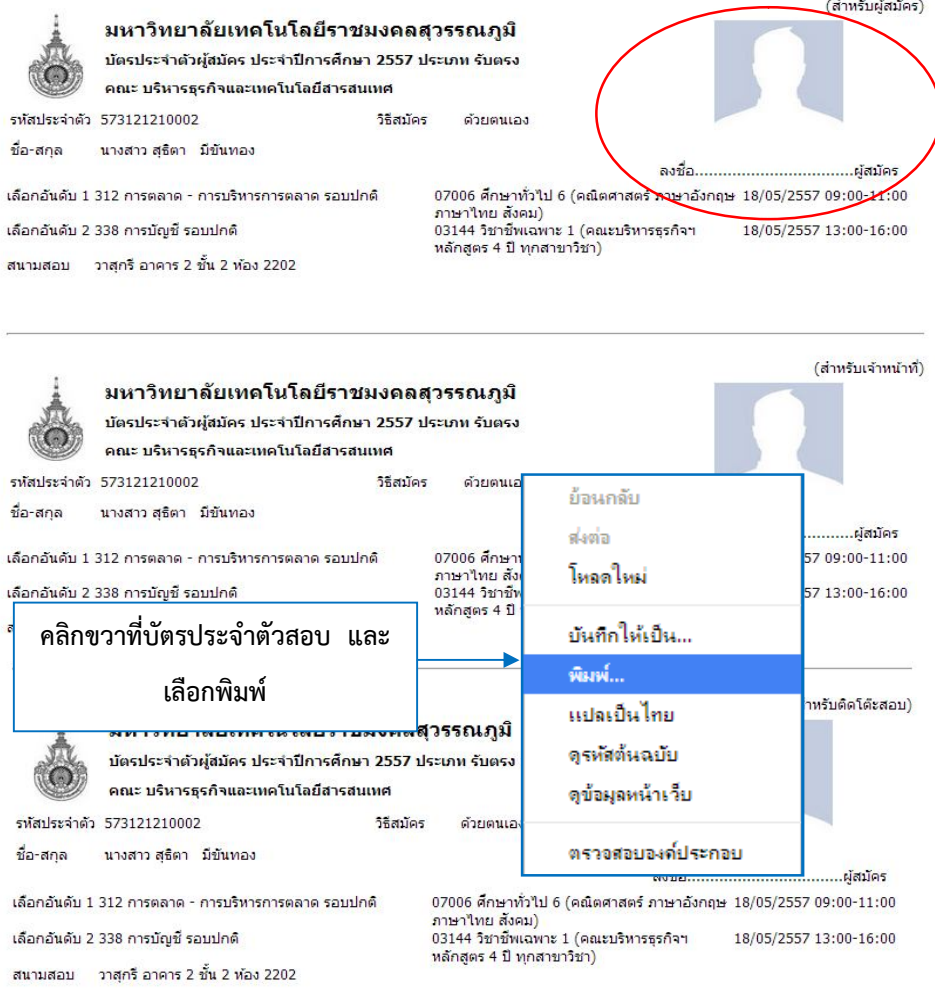

5. แจกแบบประเมินให้ผู้สมัครทำแบบประเมินความพึงพอใจของผู้รับรับบริการ "การสมัครเข้าศึกษาต่อ" กอนกลับ และจัดเก็บเอกสารการสมัครเรียงตามสาขาวิชา ตามลําดับรหัสประจําตัวสอบ ลงบัญชีการจําหนาย ระเบียบการและใบสมัคร

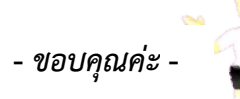